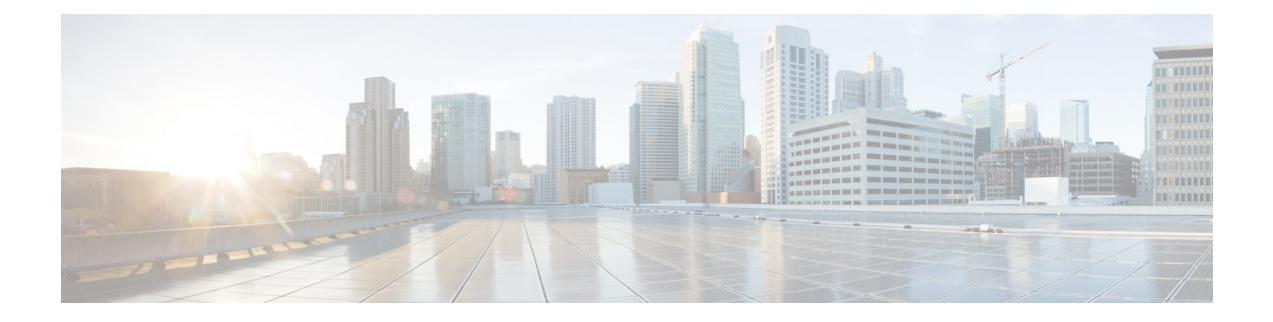

# **Switch as a Gateway**

- Switch as a [Gateway,](#page-0-0) on page 1
- [Configuring](#page-0-1) a Switch as a Wired Gateway, on page 1
- Uninstall, or Upgrade a Wired [Application](#page-3-0) on a Switch, on page 4

## <span id="page-0-0"></span>**Switch as a Gateway**

You can configure the following switches as a wired gateway:

- Cisco Catalyst 9300 Series Switches
- Cisco Catalyst 9400 Series Switches

# <span id="page-0-1"></span>**Configuring a Switch as a Wired Gateway**

- **Step 1** In the IoT Service dashboard, choose **IoT Gateways > Wired Gateways**.
- **Step 2** Click **Add New Gateways**.

#### **Figure 1: Adding <sup>a</sup> New Gateway**

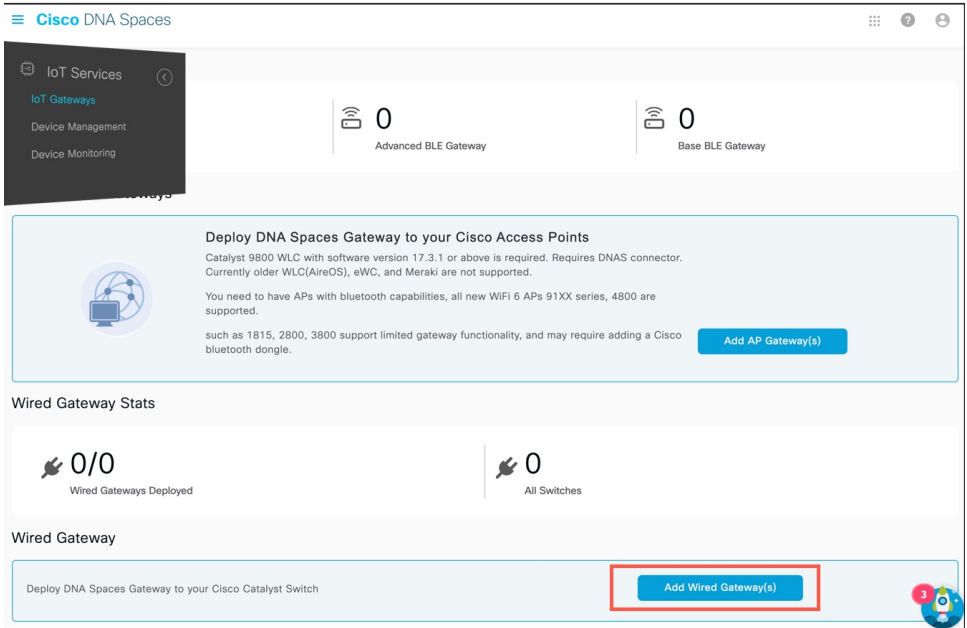

**Step 3** In the **Deploy Wired Gateways** window that is displayed, select the switch you want to deploy as a wired gateway. (IoT Service configures a compatible switch as a wired gateway.)

### **Figure 2: Deploy Wired Gateways**

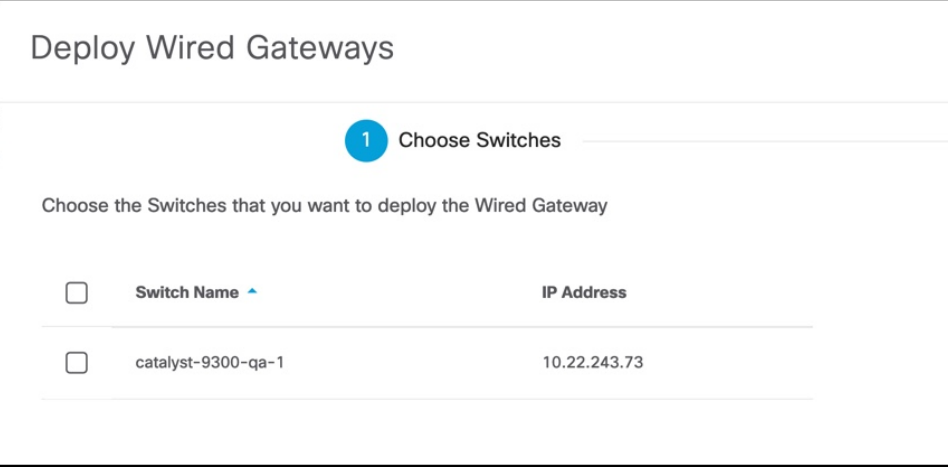

A switch that is enabled as a wired gateway, can scan for wired sensors using an installedIoX Application .

**Step 4** You can review the requested changes and click **Deploy**.

#### **Figure 3: Review Changes**

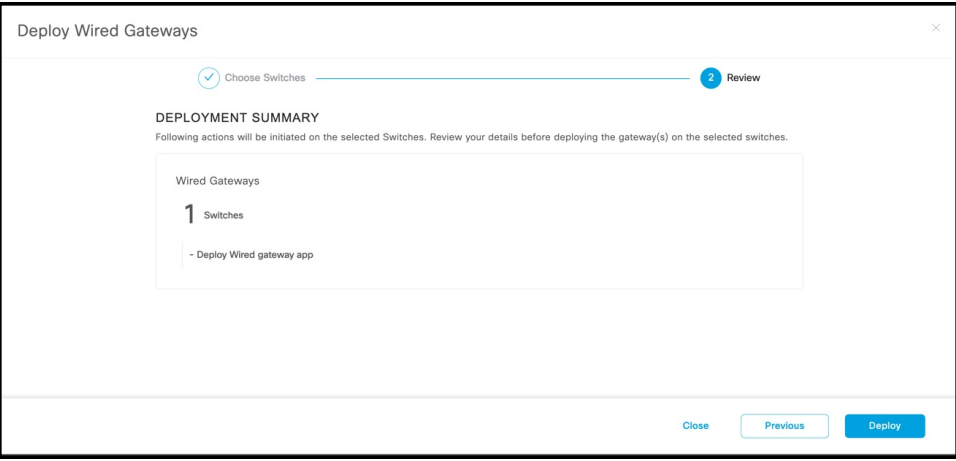

After the switch receives the change requests, the switch is queued to be deployed as a wired gateway. You can observe the progress on the displayed deployment status window.

### **Figure 4: Deployment Status**

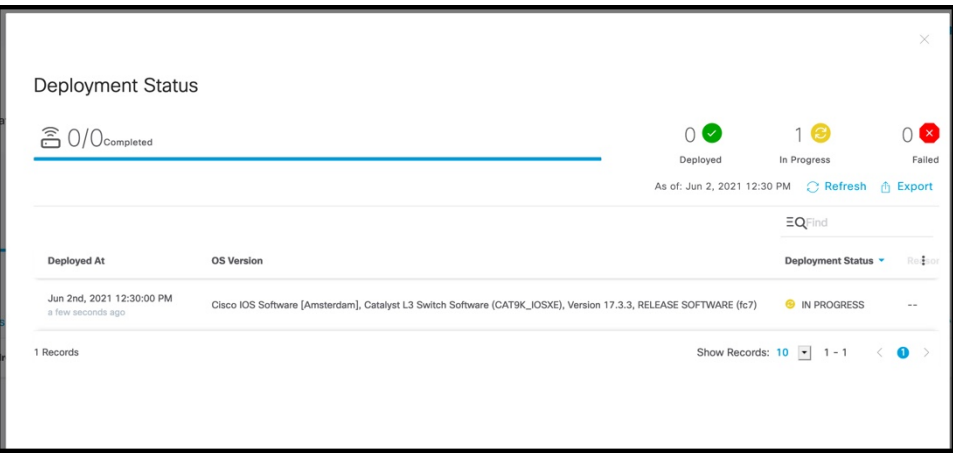

You can also check the status of the deployment by clicking the **Wired Gateways** tab and then clicking **Deployment Status** button at the top-right corner.

### **Figure 5: Deployment Status**

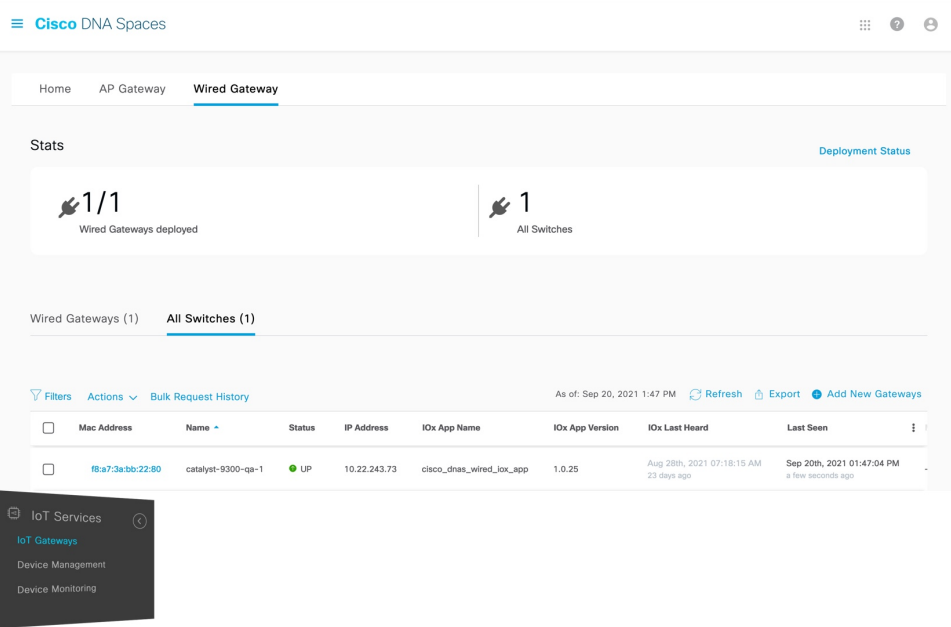

**Figure 6: Deployment Status: Summarized view**

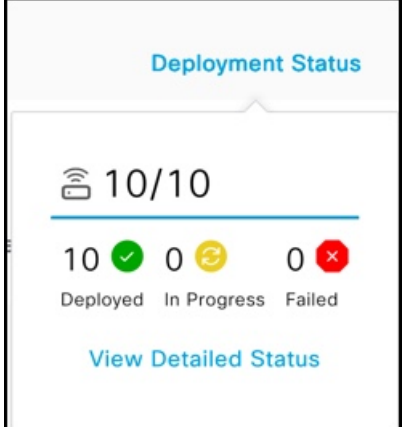

# <span id="page-3-0"></span>**Uninstall, or Upgrade a Wired Application on a Switch**

You can uninstall, or upgrade wired applications on wired gateways. The Cisco Spaces Wired app is one such application.

### **Before you begin**

Ensure that you have configured a switch as an wired gateway.

**Step 1** In the Cisco Spaces dashboard, choose **IoT Gateways > Wired Gateways** and click **All Switches.**

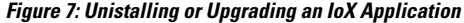

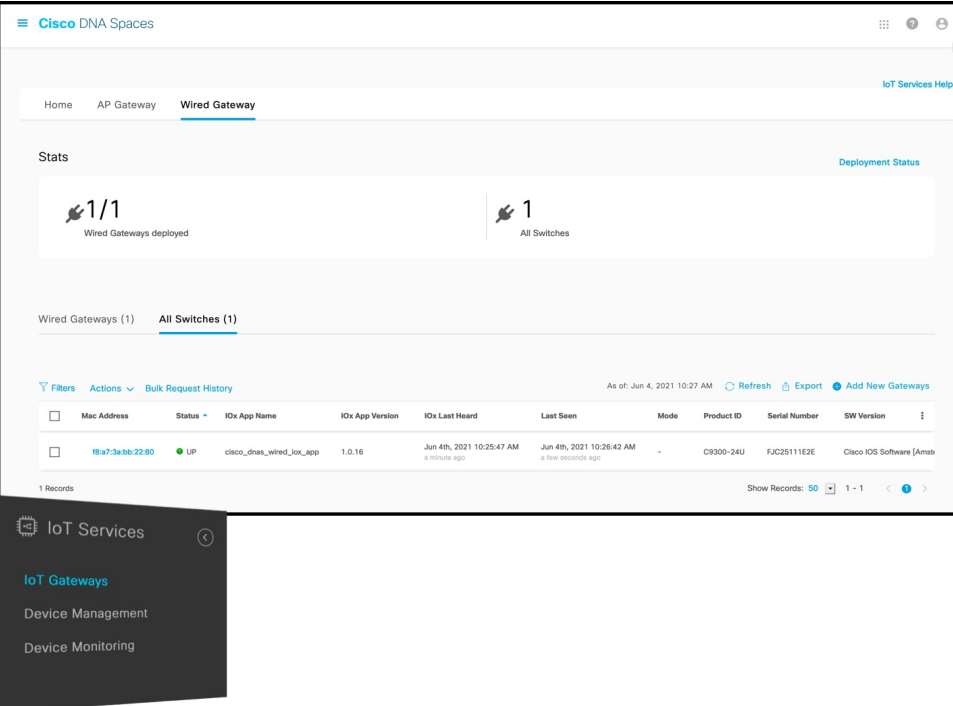

**Step 2** Click the MAC address of the switch to open the **Wired Switch** window containing the details. **Figure 8: Unistalling or Upgrading an IoX Application**

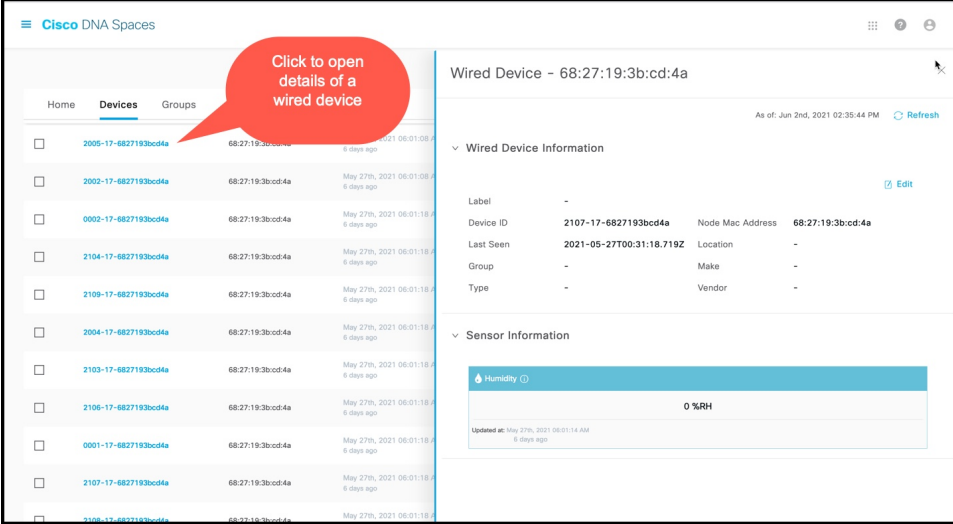

**Step 3** In the **App Management** section, you can see the applications available for installation, uninsallation, or upgrade. Do one of the following:

- To uninstall, click the uninstall icon near the Cisco Spaces Wired app.
- To upgrade, check if a version is available for upgrade near the Cisco Spaces Wired app and click it.
- To upload tech support files to the connector, click the gear icon.

#### **Figure 9: Unistalling or Upgrading an Cisco Spaces Wired app**

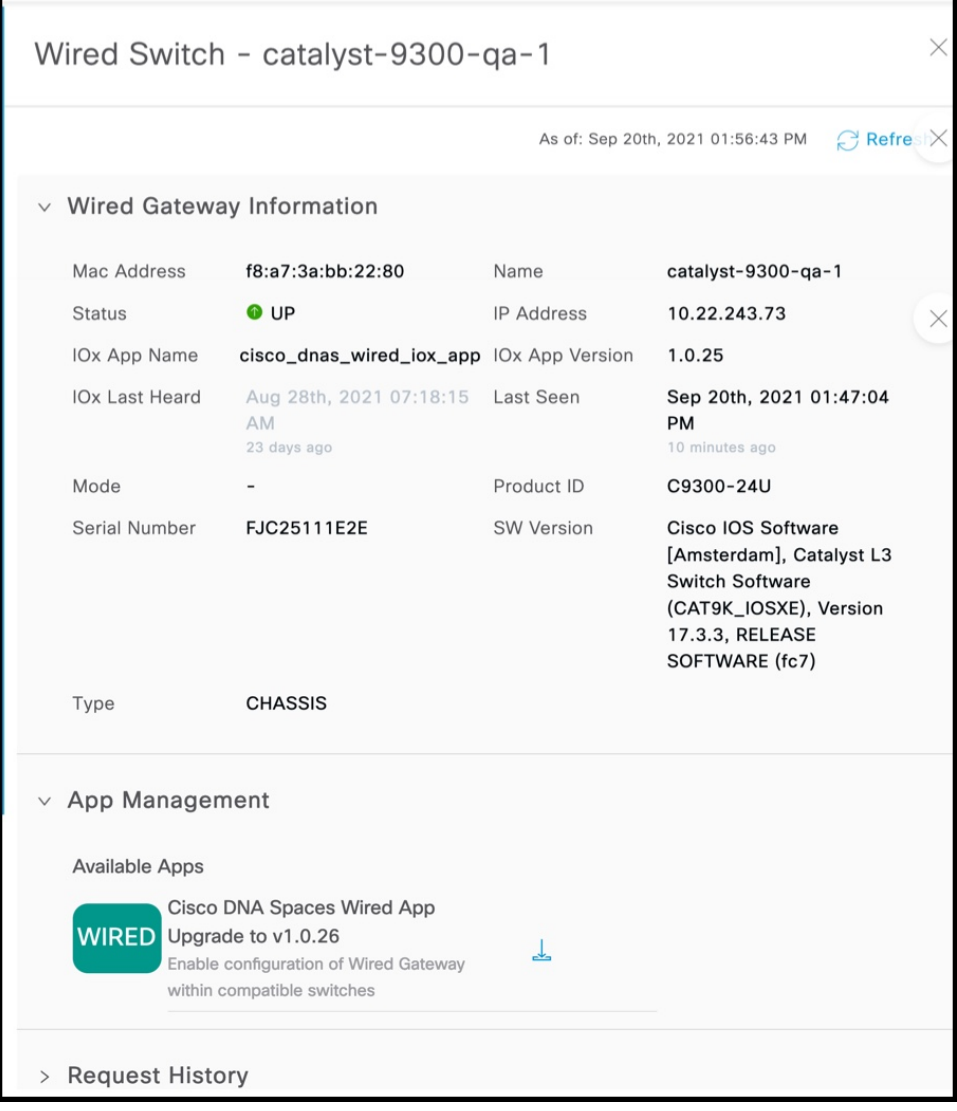

The switch, which is the wired gateway, receives these change requests for installation. You can observe the progress on the displayed window. You can also check the status of the wired gateway deployment by clicking the **Deployment status** icon at the top-right corner of the dashboard (in the **AP Gateways** window). Here, you can see the deployment status of the wired gateway at a more detailed level. You can see whether the gateway is enabled and whether an app is being installed. Unlike bulk history, you can view the details of an individual wired gateway. If the gateway deployment fails, the reasons are listed here.